## Commercial Art: Line Exercise 1

- 1. Practice using the mouse to create controlled images on the computer. Open a new default Photoshop document.
- 
- 2. Click on the Paint Tool and then set the size of the brush to 9 pixels Make the hardness 100%

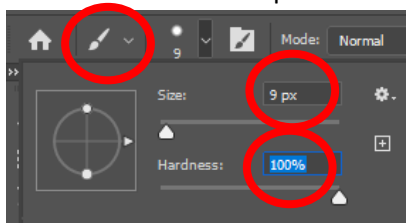

3. Begin drawing by making a curving line across the screen. Select a different color increase the brush size and put 6 to 8 dots on that line.

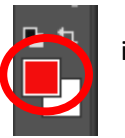

4. Make a line parallel to the first one. When a new line moves beside a dot, curve in and touch it. Then curve out and continue parallel. Continue this process on both sides of the original line. Here's an example:

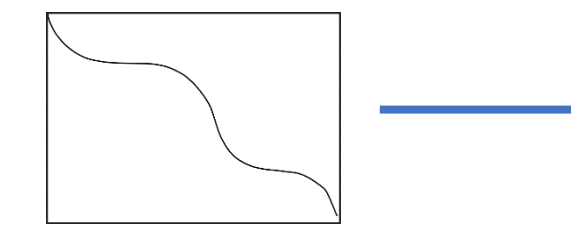

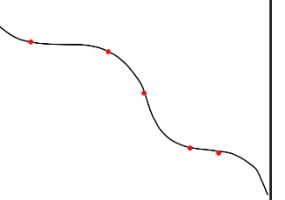

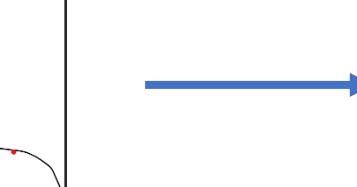

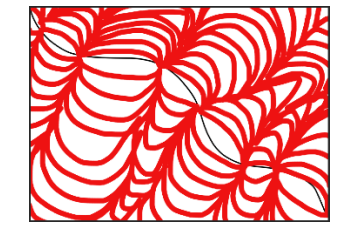

- 5. Remember that if you make a mistake, you can always hit CTRL + Z to undo the last action.
- 6. Save your final image as a .jpg file and upload it to your shared Google Drive folder.

## Commercial Art: Line Exercise 2

1. Experiment with different types of brushes. Click on the down arrow next to the brush example to get a selection such as the one below.

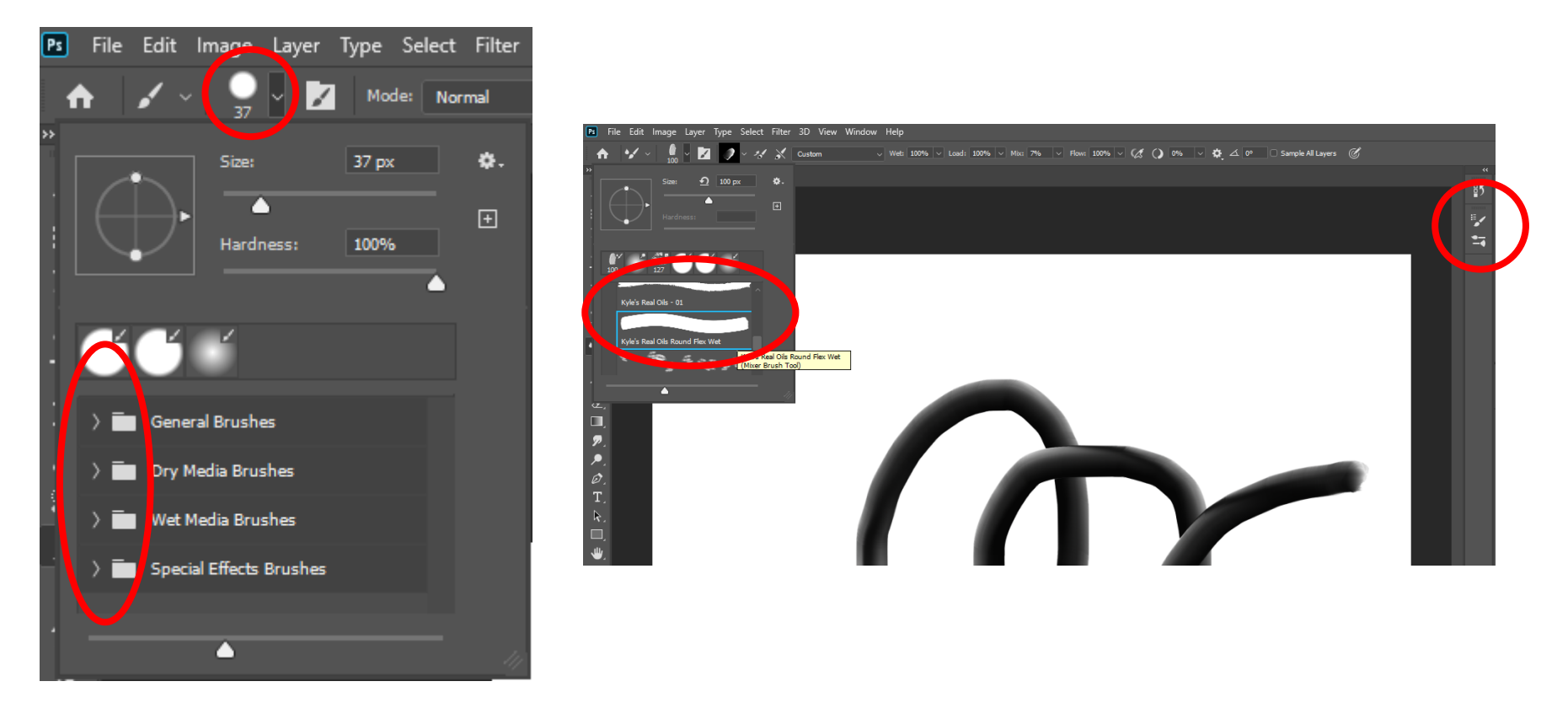

2. Using different brushes, make marks that illustrate each of these words. Be sure to label what each line represents using the Text Tool:

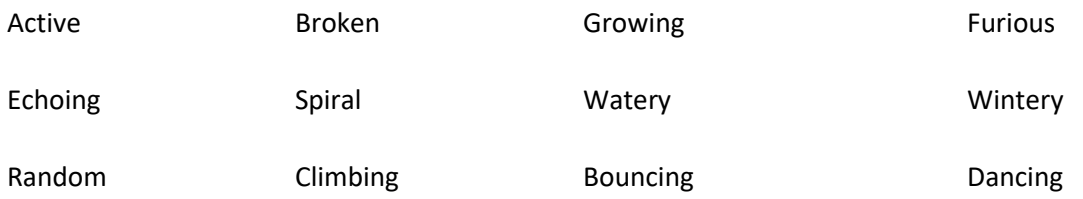

3. Save your file as a .jpg image and upload the result to your shared ComArt Google Drive folder.

## Commercial Art: Line Exercise 3

- 1. Go online and look for examples of design/art that relies heavily on line. There are many different types of line that you might look for:
	- a. Outlines lines that describe the edge of an object or its silhouette.
	- b. Contour Lines lines that describe the shape of an object and the interior detail.
	- c. Gesture Lines lines that are energetic and catches the movement of an active figure.
	- d. Sketch Lines lines that capture the appearance of an object or impression of a place.
	- e. Calligraphic Lines precise, elegant handwriting or lettering done by hand.
	- f. Implied lines lines that are not actually drawn but created by a group of objects seen from a distance.
- 2. Download one example and upload it to your shared ComArt Google Drive folder.